# PC 移行・PC 入替

パソコンを入れ替える場合[、一台のみ運用](#page-0-0)[かメインパソコンかクライアントパソコンか](#page-3-0)によって手順がかわりま す。

当社におけるメインパソコンとは"産廃ソフトのデータが保存されている SQL サーバー"があるパソコンのこ とをいいます。

クライアントパソコンとは、メインパソコンに接続してデータを読み書きするパソコンのことをさします。

## <span id="page-0-0"></span>一台のみ運用の入れ替え

 $\frac{1}{1}$ : 当社会員ページから新しい産廃ソフトと SQL サーバー2014 あるいは 2017 をダウンロードしていただき ます。

※ASP をご利用のお客様は"SMS-ASP(産廃 WEB)"もダウンロードが必要です。

※シローで台貫から数値を取り込む運用をしている場合"シリアル通信サーバー"のダウンロードが必要です。 ※SQL はご自分の PC に適した bit のものをダウンロードするようにしてください。

※USB の中のソフトは発送時最新だった古いバージョンが入っているため、会員ページからのインストールが おすすめです。

※ダウンロードの仕方は MicrosoftEdge や GoogleChrome などのブラウザによって違います。セキュリティで ブロックされることもありますのでそれぞれのダウンロード方法に従って行ってください。

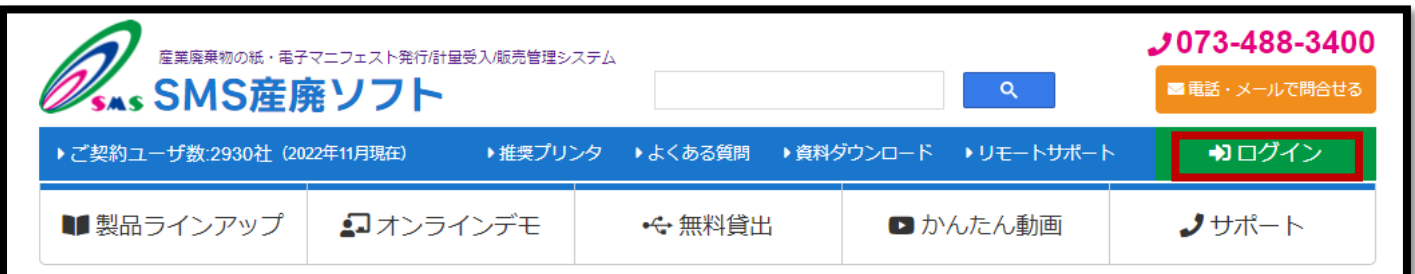

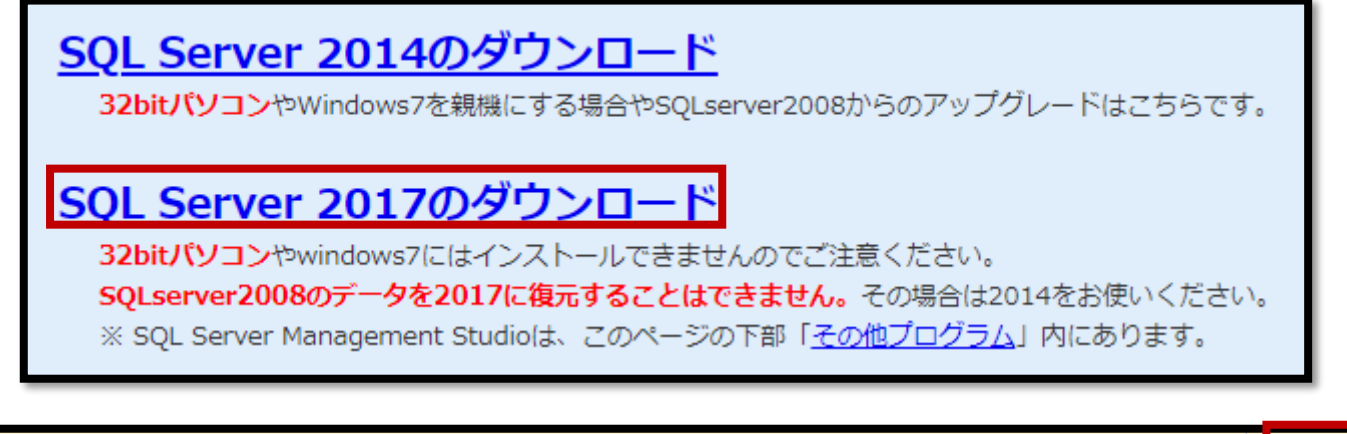

● 産廃イチロー(メイン版) 更新履歴  $64<sub>bit</sub>$ 産廃イチロー(クライアント版) 更新履歴 64 bit  $2:$ 産廃ソフトをインストール後、SQL サーバーをインストール。

※お使いのパソコンが32bitか64bitかによってインストールできるソフトが変わってきます。ご注意ください。

3:古いパソコンからデータと設定ファイルをバックアップして、新しいパソコンでリストアします。

(いずれもデータベース管理ツールを使います。必ず管理者実行を行ってください。)

(バックアップをするときはあらかじめデスクトップなどにフォルダを一つ作成し、そこにバックアップをして ください。バックアップデータと設定ファイルのデータは、一つの同じフォルダに保存してかまいません。) ※シローで台貫から数値を取り込む運用をしている場合"シリアル通信サーバー"の設定もスクリーンショット などでメモして新しいパソコンでも同じ設定にしてください。

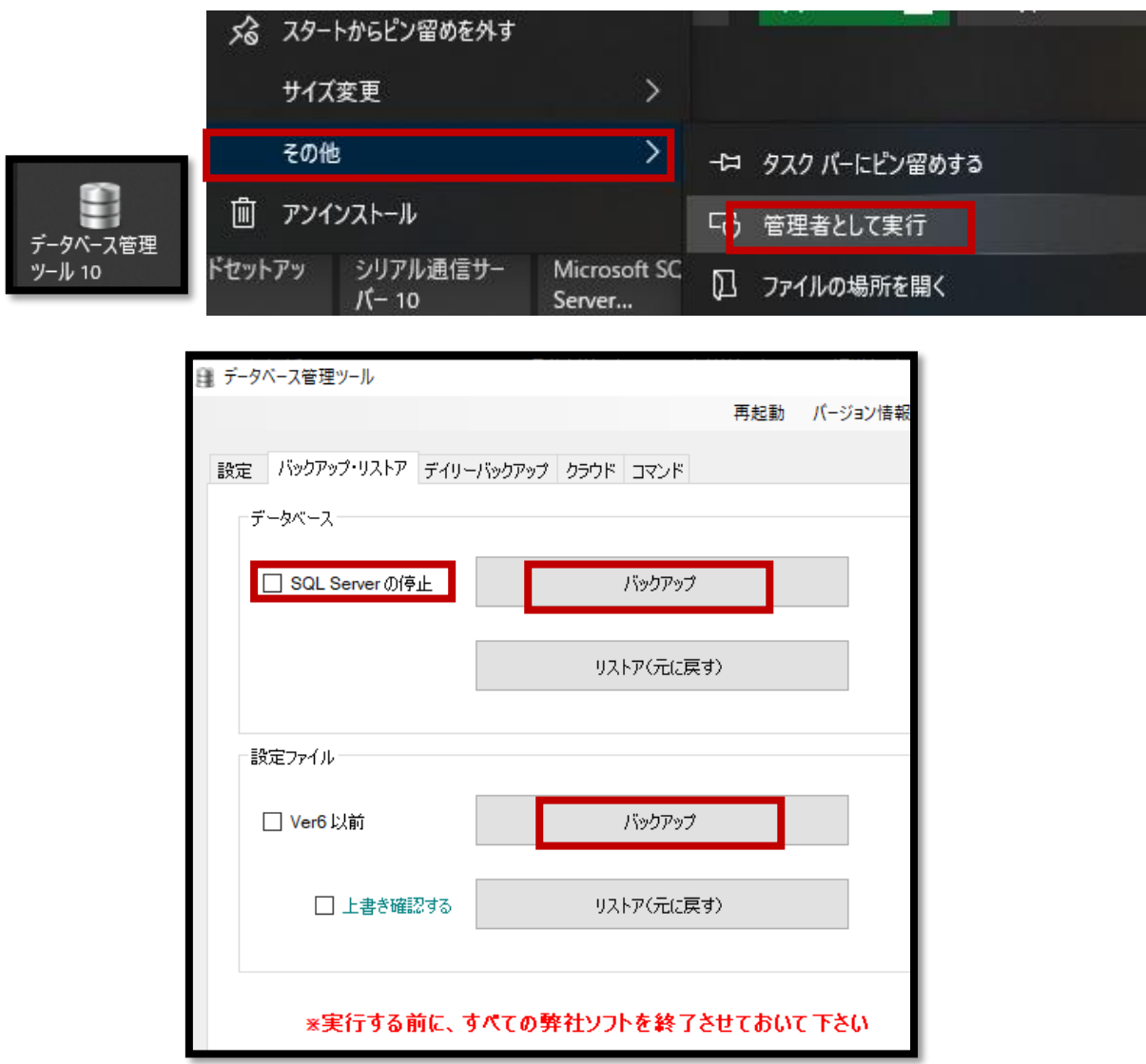

4: 新しいパソコンでリストアしたら、設定タブを押して保存ボタンを押します。

※シローで台貫から数値を取り込む運用をしている場合"シリアル通信サーバー"の設定をしてください。

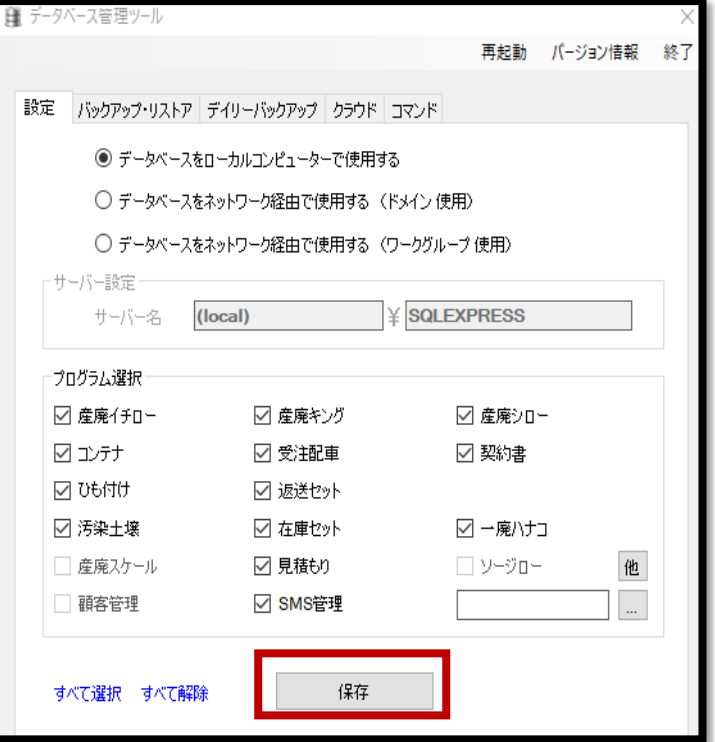

- 5: 新しいパソコンに SMS が発送した USB を挿入し、産廃ソフトが立ち上がるか確認してください。
- 6: 郵便番号辞書を更新します。(メインメニュー→環境設定→設定 <sup>2</sup> タブ→郵便番号辞書の更新)
- 7: ドットプリンターの設定を行います。(ドライバーインストールや本体内の基本設定はメーカーのマニュ アル等をご参照ください。)
- **8:** 古いパソコンでデイリーバックアップやクラウドバックアップを取っていた場合、古いパソコンの設定を

停止し、新しいパソコンで同様の設定を行ってください。 ※上記 1~8 の手順でご不明な個所がある場合サポートにご連絡ください。 ※シリアル通信サーバーをご利用の場合は、古いパソコンと同じ設定にするようにしてください。

## <span id="page-3-0"></span>メインパソコンの入れ替え

**1 :**当社会員ページから新しい産廃ソフトと SQL サーバー2014 あるいは 2017 をダウンロードしていただき ます。

※ASP をご利用のお客様は"SMS-ASP(産廃 WEB)"もダウンロードが必要です。

※シローで台貫から数値を取り込む運用をしている場合"シリアル通信サーバー"のダウンロードが必要です。 ※SQL はご自分の PC に適した bit のものをダウンロードするようにしてください。

※USB の中のソフトは発送時最新だった古いバージョンが入っているため、会員ページからのインストールが おすすめです。

※ダウンロードの仕方は MicrosoftEdge や GoogleChrome などのブラウザによって違います。セキュリティで ブロックされることもありますのでそれぞれのダウンロード方法に従って行ってください。

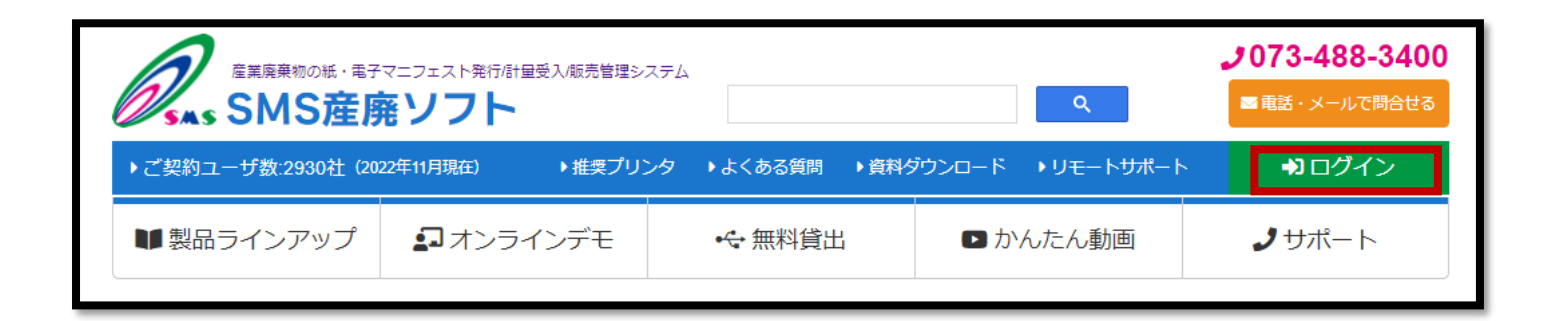

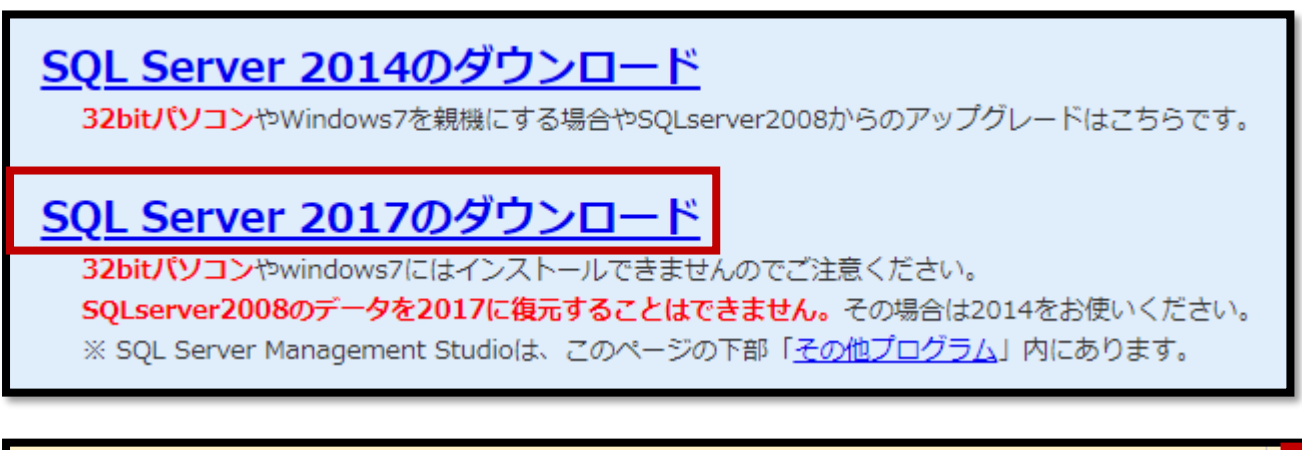

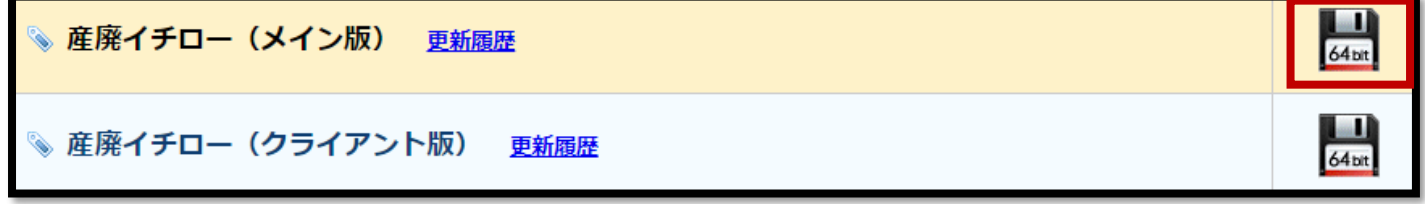

 $2:$ 産廃ソフトをインストール後、SQL サーバーをインストールします。

※お使いのパソコンが32bitか64bitかによってインストールできるソフトが変わってきます。ご注意ください。

3: メインパソコンの役割を果たすため、IP 固定とポートの解放作業を行います。

※詳しくはマニュアル『ラクラク導入説明書(はじめにお読みください)』の 19 ページ以降をご参照ください。

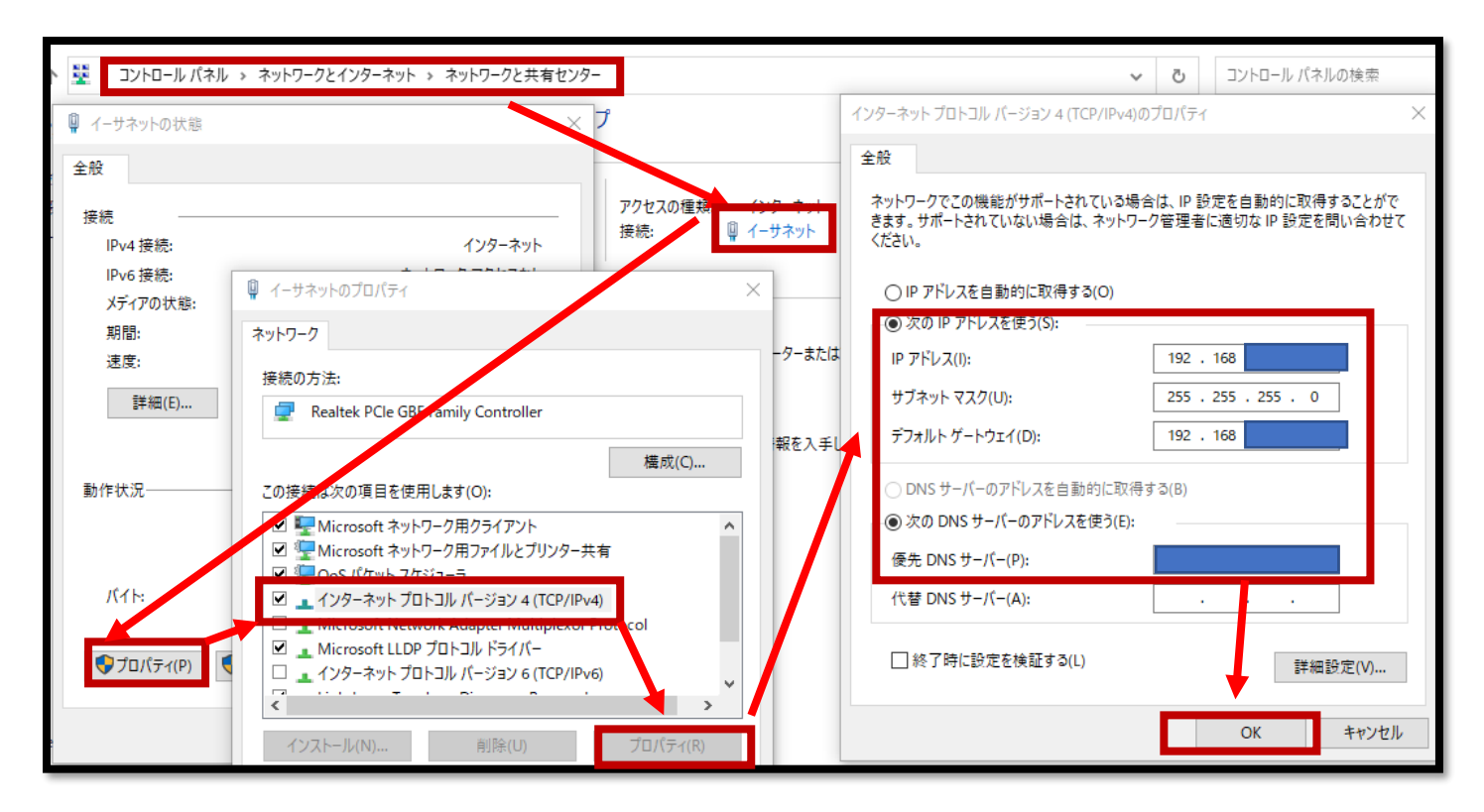

#### ※上図は IP 固定の図

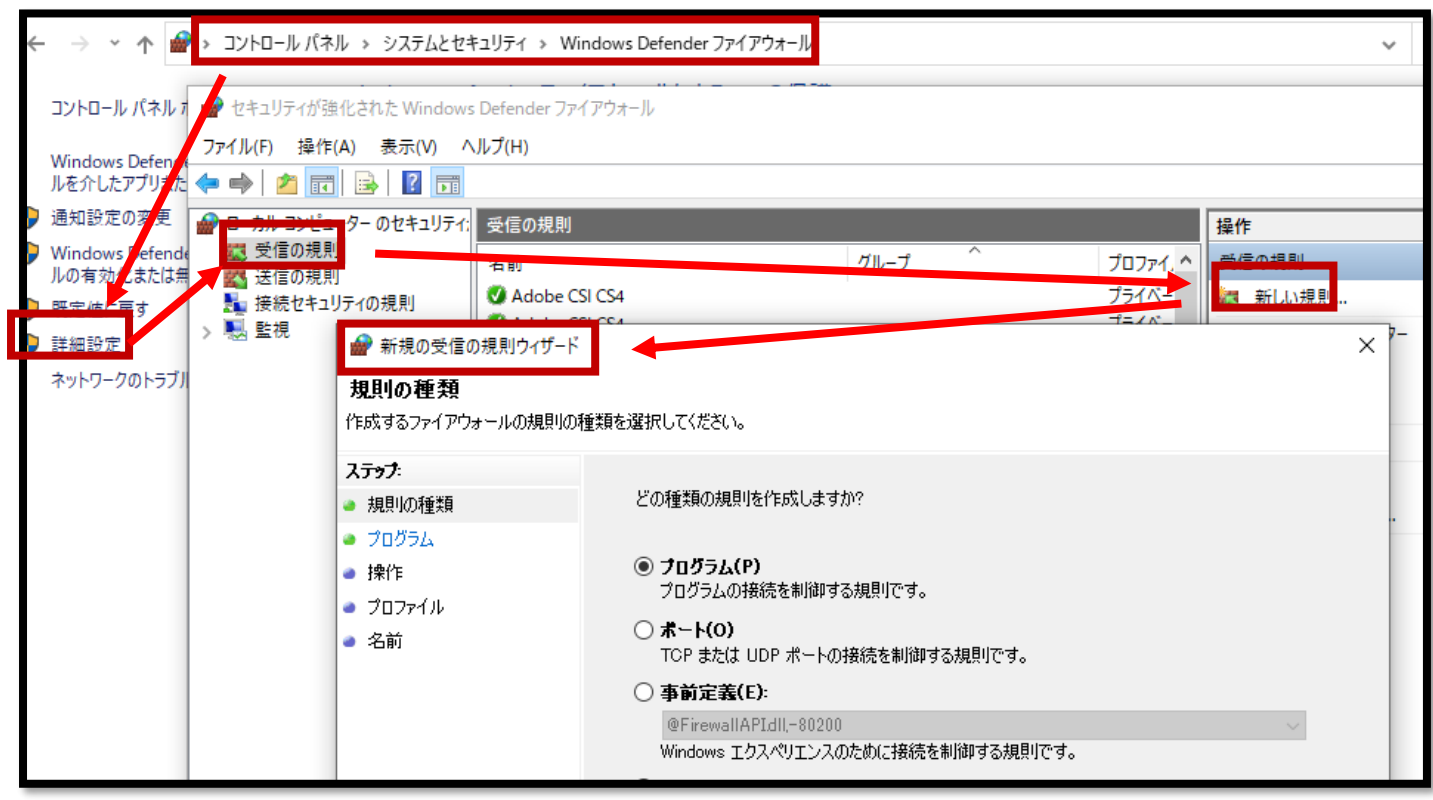

※上図はポート開放の図

※SQL のポート番号、TCP1433、UDP1434 の三つを設定してください。

※詳しくはマニュアル『ラクラク導入説明書(はじめにお読みください』の 19 ページ以降をご参照ください。

4:古いパソコンからデータと設定ファイルをバックアップして、新しいパソコンでリストアします。 (いずれもデータベース管理ツールを使います。必ず管理者実行を行ってください。) (バックアップデータと設定ファイルのデータは、一つの同じフォルダに保存してかまいません。)

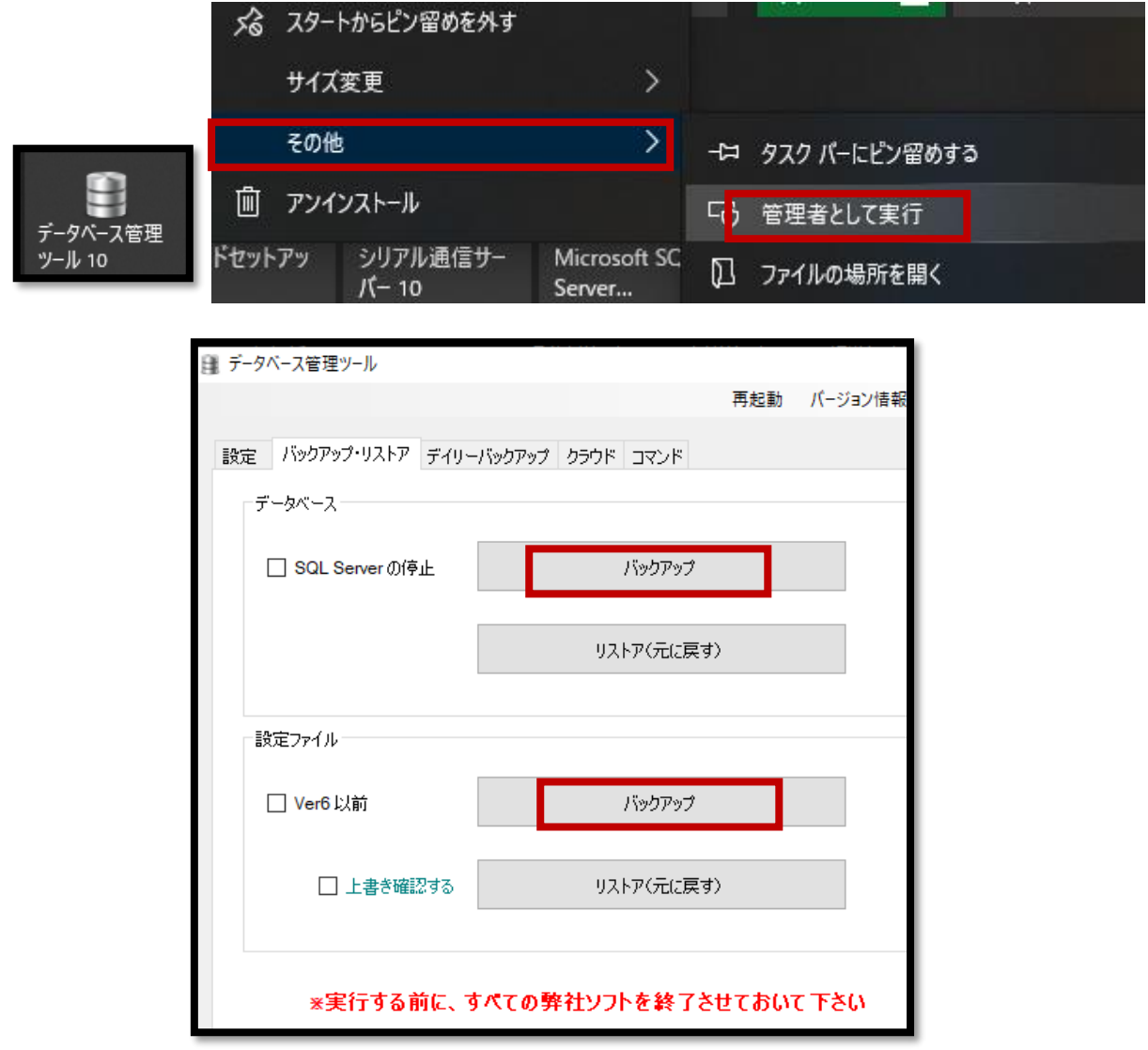

5: データベース管理ツールで固定した IP を設定して保存します。

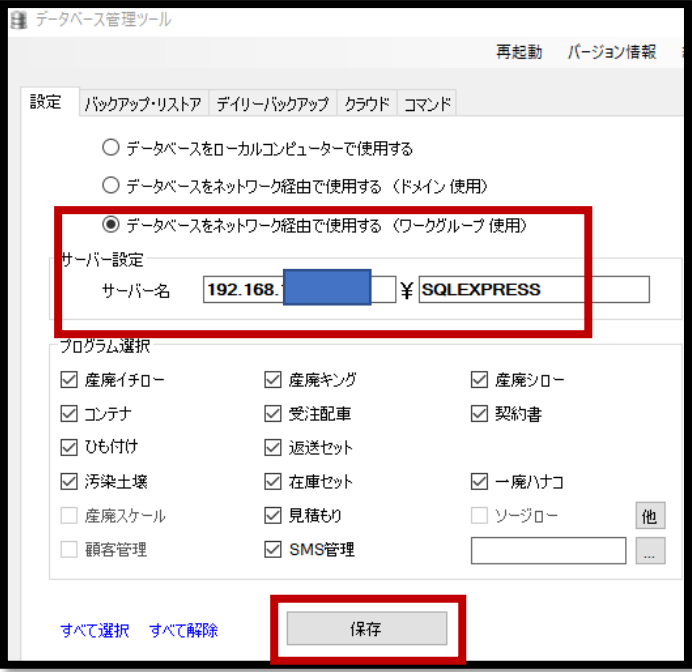

- 6: 新しいパソコンに SMS が発送した USB を挿入し、産廃ソフトが立ち上がるか確認してください。
- $7:$ 郵便番号辞書を更新します。(メインメニュー→環境設定→設定 2 タブ→郵便番号辞書の更新)
- 8: ドットプリンターの設定を行います。(ドライバーインストールや本体内の基本設定はメーカーのマニュア ル等をご参照ください。)
- 9: 古いパソコンでデイリーバックアップやクラウドバックアップを取っていた場合、古いパソコンの設定 を停止し、新しいパソコンで同様の設定を行ってください。

※上記 1~9 の手順でご不明な個所がある場合サポートにご連絡ください。 ※シリアル通信サーバーをご利用の場合は、古いパソコンと同じ設定にするようにしてください。

# クライアントパソコンの入れ替え

1: 当社会員ページから新しい産廃ソフトをダウンロードしていただきます。

※ASP をご利用のお客様は"SMS-ASP(産廃 WEB)"もダウンロードが必要です。

※シローで台貫から数値を取り込む運用をしている場合"シリアル通信サーバー"のダウンロードが必要です。 ※USB の中のソフトは発送時最新だった古いバージョンが入っているため、会員ページからのインストールが おすすめです。

※ダウンロードの仕方は MicrosoftEdge や GoogleChrome などのブラウザによって違います。セキュリティで ブロックされることもありますのでそれぞれのダウンロード方法に従って行ってください。

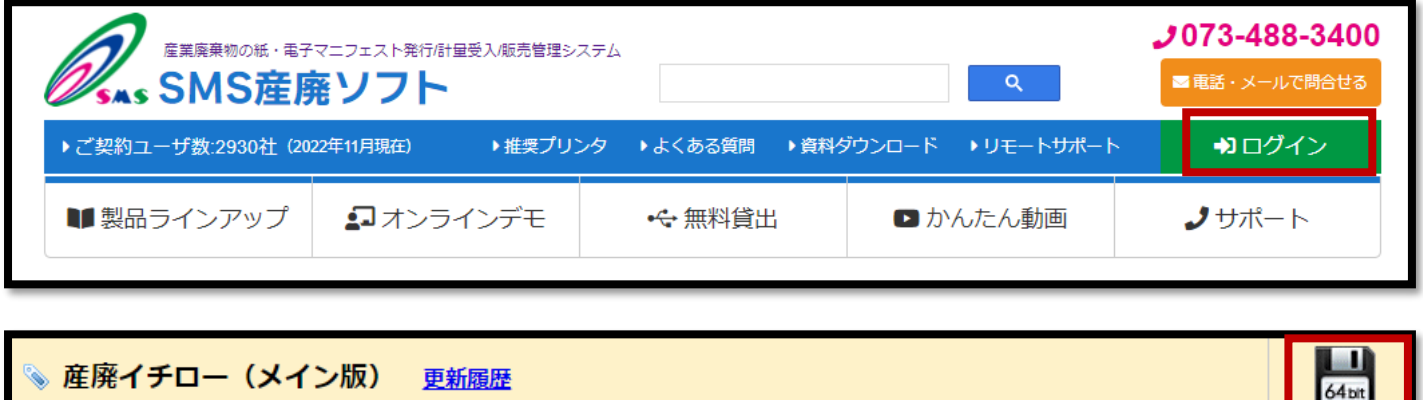

 $64<sub>bt</sub>$ 

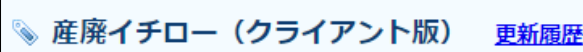

 $2:$  産廃ソフトをインストール。

※お使いのパソコンが32bitか64bitかによってインストールできるソフトが変わってきます。ご注意ください。

3: 古いパソコンから設定ファイルをバックアップして、新しいパソコンでリストアします。

(データベース管理ツールを使います。必ず管理者実行を行ってください。)

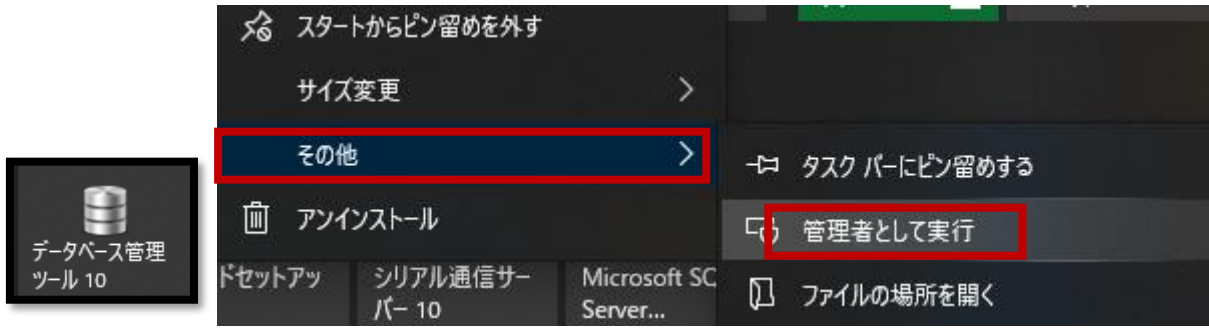

4: データベース管理ツールでメインパソコンの IP を設定して保存します。

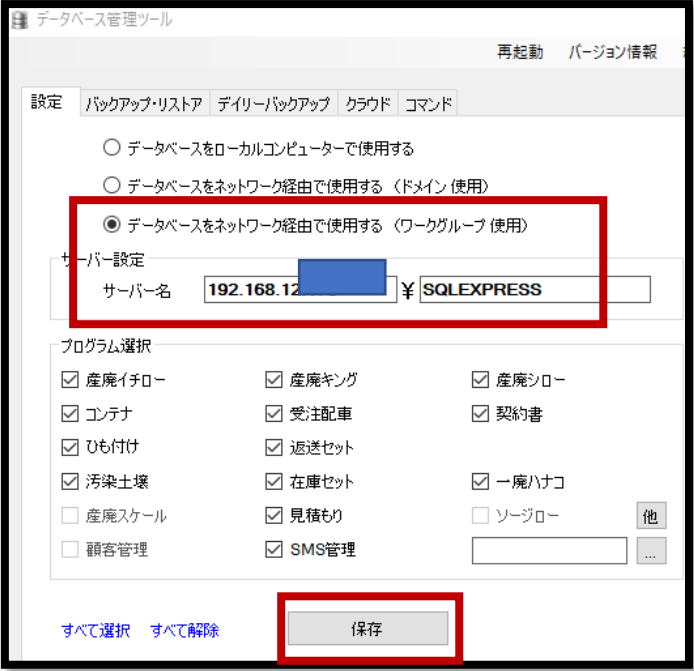

5: 新しいパソコンに SMS が発送した USB を挿入し、産廃ソフトが立ち上がるか確認してください。

 $6:$  郵便番号辞書を更新します。(メインメニュー→環境設定→設定2タブ→郵便番号辞書の更新)

7:ドットプリンターの設定を行います。(ドライバーインストールや本体内の基本設定はメーカーのマニュア ル等をご参照ください。)

※上記 1~7 の手順でご不明な個所がある場合サポートにご連絡ください。

※シリアル通信サーバーをご利用の場合は、古いパソコンと同じ設定にするようにしてください。